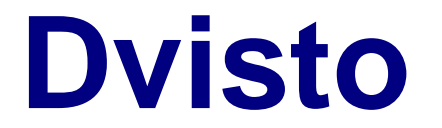

*The Ultimate Portable On-the-Go Digital Camera Backup Storage!* 

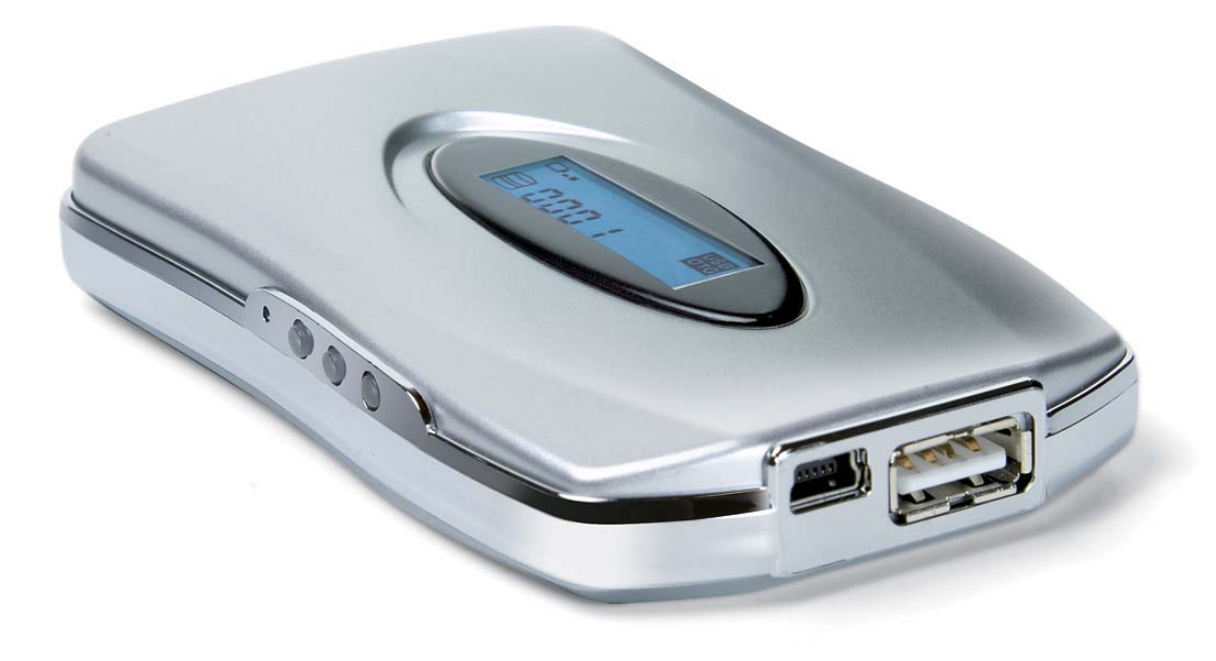

# User Manual

Version 1.0

Copyright © 2000-2004 by Macpower & Tytech Technology Co, LTD. - www.macpower.com.tw

## **Table of Contents**

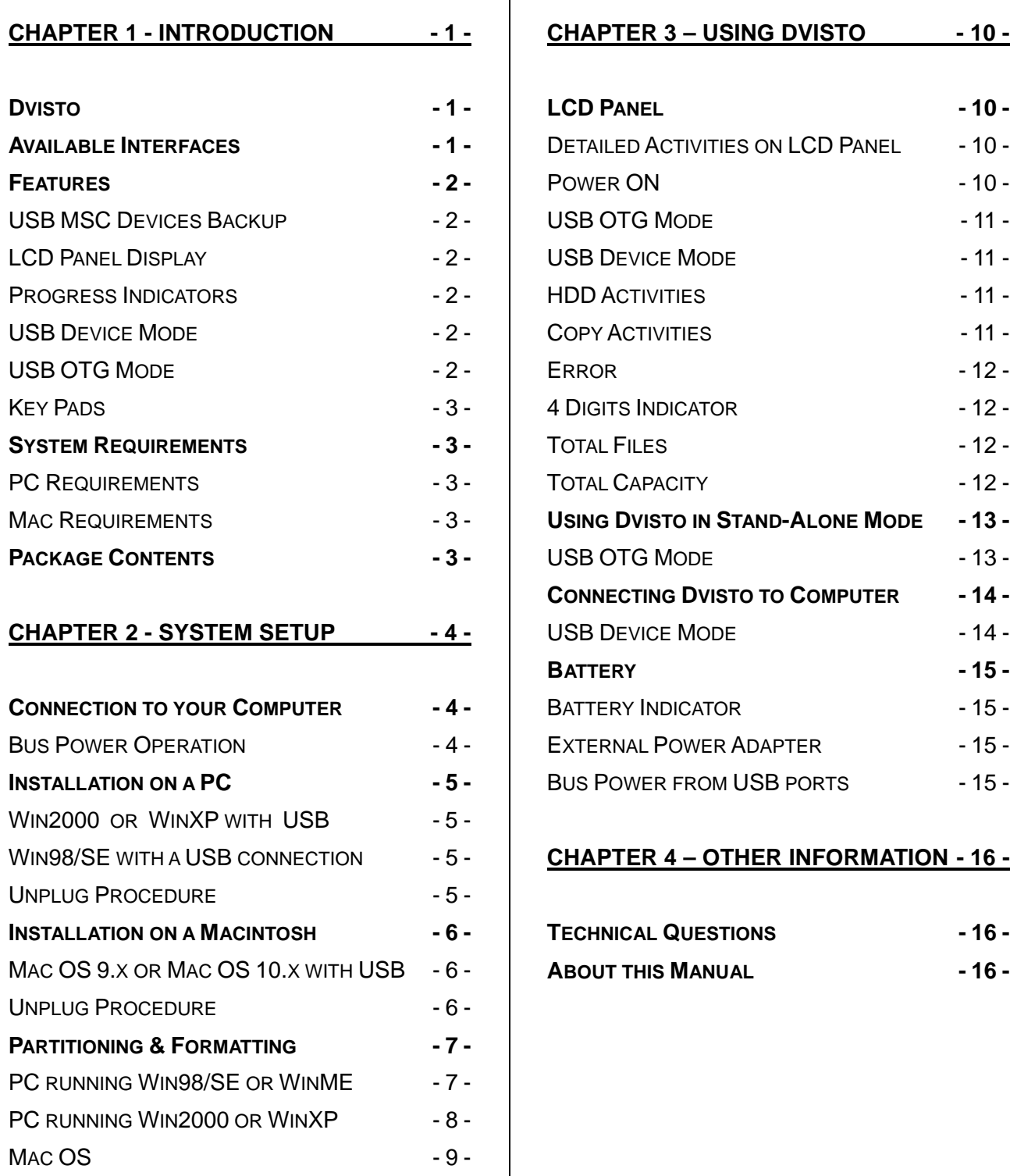

# <span id="page-2-0"></span>**Chapter 1 - Introduction**

## **Dvisto**

The ultra compact 'Dvisto' provides maximum portability and flexibility with high durability for backing up of USB MSC (Mass Storage Class) devices. Tough design casing built of magnesium alloy, with cool blue LCD Panel and rechargeable Li-Polymer battery offer high performance on the go. High speed USB connection offers speedy transmissions to reduce waiting time and provides cross-platforms flexibility for USB 1.1 and 2.0.

## **Dimensions**

Product Dimensions: 10.2 cm x 6.3 cm x 1.8 cm 4.06" x 2.48" x 0.71"

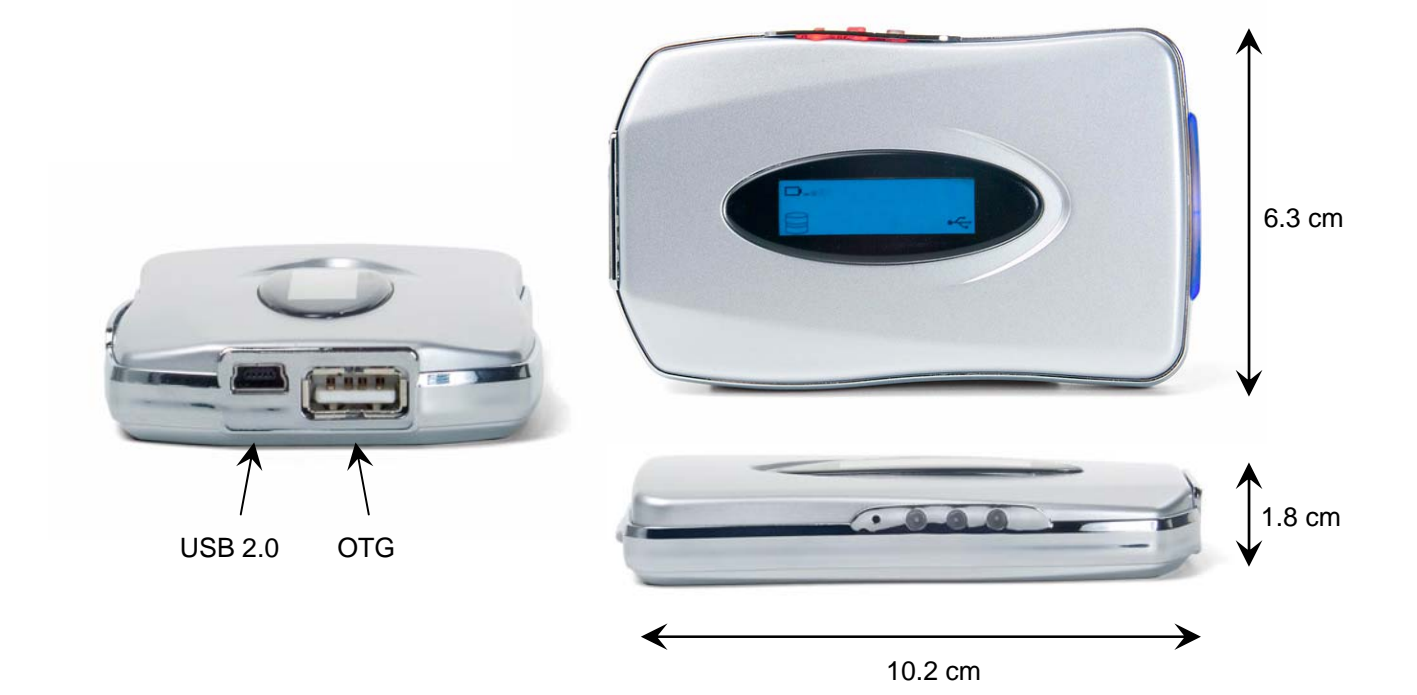

## **Application**

• 1.8" (1.8 inches) Toshiba ATA-interface Hard Drive (one-platter)

## **Available Interfaces**

• USB 2.0 High Speed (Backward compatible with USB 1.1)

## <span id="page-3-0"></span>**Features**

**USB MSC Devices Backup** provides instant copy of USB MSC (Mass Storage Class) Devices to 1.8" Hard Drives without the need to connect to a computer. Supports low power or self power MSC devices such as digital camera or card reader with USB interface.

**LCD Panel Display** indicates the followings:

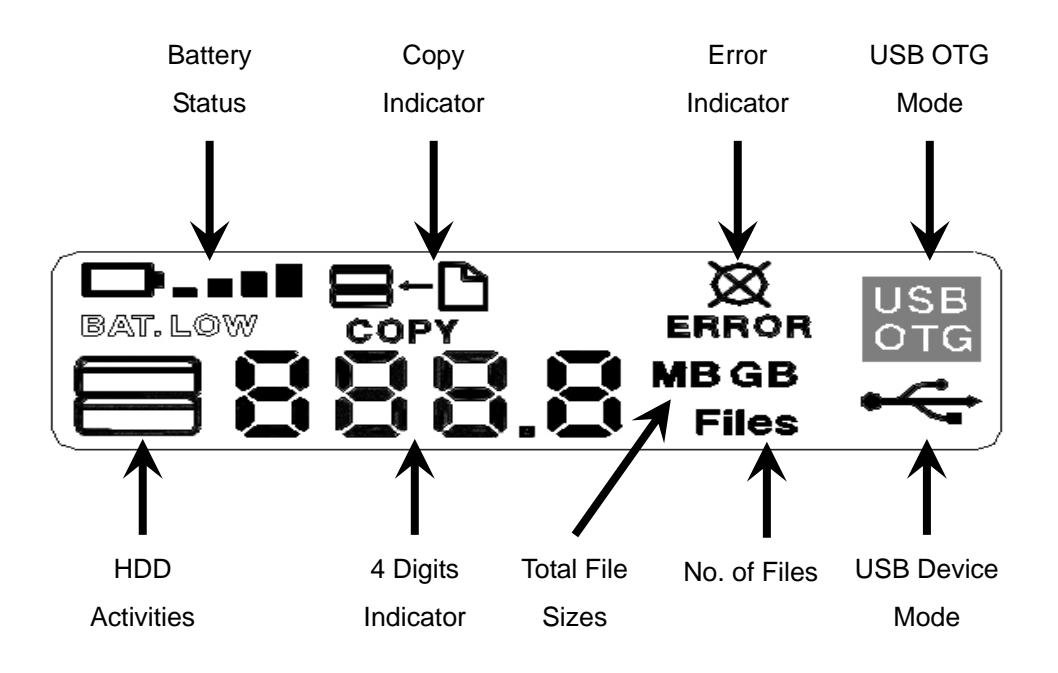

**Progress Indicators** on Dvisto:

- 1 LCD Panel Display
- 2 Cool blue LED indicator when Power ON
- 3 Battery charging LED (Also act as Device Mode LED when connected to a PC/Mac due to charging of battery from USB powered port)

**USB Device Mode** converts Dvisto to an external high speed USB drive when connected to a computer.

**USB OTG Mode** converts Dvisto to a portable external backup storage that supports USB MSC Devices. USB MSC Devices connected to Dvisto can be copied and backup with a touch of a button.

<span id="page-4-0"></span>**Key Pads** provides the following functions:

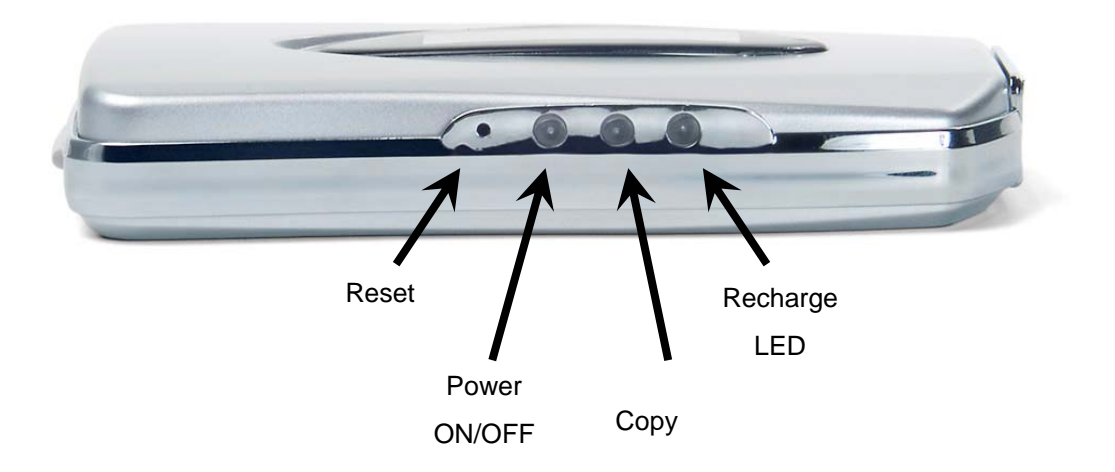

## **System Requirements**

## **PC Requirements**

- Minimum Intel Processor II 350MHz, 64MB RAM
- USB 1.1 equipped PC; WinME, Win2000, WinXP
- USB 2.0 equipped PC; WinME, Win2000, WinXP

#### **Mac Requirements**

- Minimum Apple G3 processor, 64MB RAM
- USB 1.1 equipped Mac; Mac OS 9.1, 9.2, 10.1.5, 10.2, 10.3
- USB 2.0 equipped Mac; Mac OS 10.2, 10.3

## **Package Contents**

- Dvisto
- Built-in Rechargeable Battery (3.7V, 1400mA)
- External Power Adapter (Input 100-240V, Output 5V/2A)
- USB 2.0 High Speed Cable
- Carrying Case
- Driver CD
- User Manual

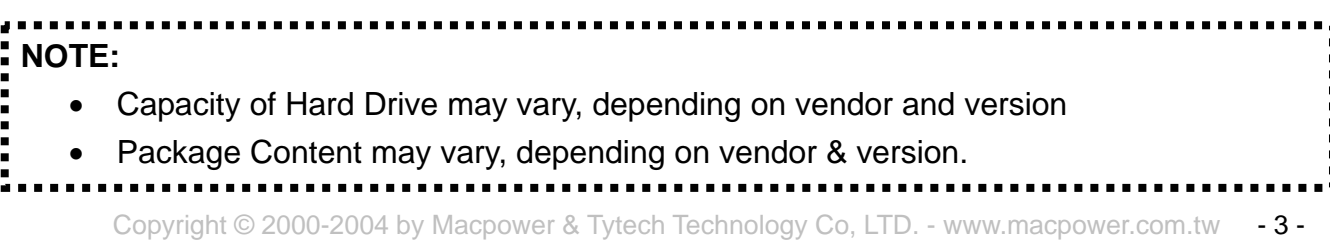

# <span id="page-5-0"></span>**Chapter 2 - System Setup**

## **Connection to your Computer**

A few tips on how to connect your Dvisto to your computer:

- Make sure your PCI Host Card is installed correctly
- Double check that the Host Card driver is up to date
- If required, update your Operating System or BIOS
- Do not cover the Enclosure and leave enough room around it for the drive to cool down
- Do not expose the product to water or humid conditions
- If possible, arrange the cables so they do not cross each other
- Always check for visible damage and defects of power and interface cables before using it
- We recommend using only the cables and adapter supplied with your product

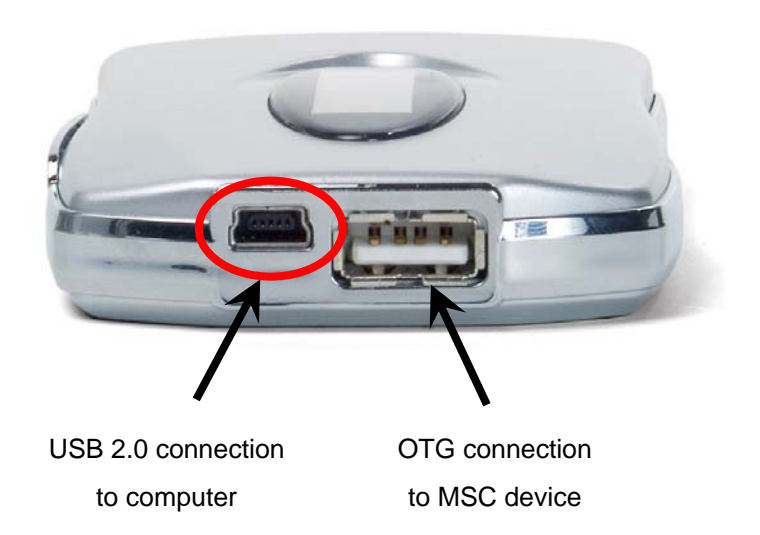

#### **Bus Power Operation**

Bus power is supported for this USB device. Your port on the host side has to provide sufficient bus power to enable this function.

If the supplied bus power is limited or insufficient, an external power adapter or additional USB/PS2 power cable is required. When connected to the USB port, Dvisto will automatically recharge the internal rechargeable battery.

## <span id="page-6-0"></span>**Installation on a PC**

#### **Win2000 or WinXP with a USB**:

- Turn on your Computer and start Windows
- Connect the Dvisto and turn it on
- Let Windows search and install the driver automatically
- Open "My Computer" to see your external hard drive \*\*
- For save removal of your drive and to assure that no data is lost, always follow the unplug procedure. If not, an error message will show up

#### **Win98/SE with a USB connection**:

- Turn on your Computer and start Windows
- Insert the driver CD into your CD-ROM
- Connect the Dvisto and turn it on
- Follow the onscreen instructions and install the drivers
- Open "My Computer" to see your external hard drive \*\*
- For save removal of your drive and to assure that no data is lost, always follow the unplug procedure. If not, an error message will show up

#### **Unplug Procedure**:

- Click on the taskbar icon for external hardware
- Choose your external hard drive and confirm to remove it

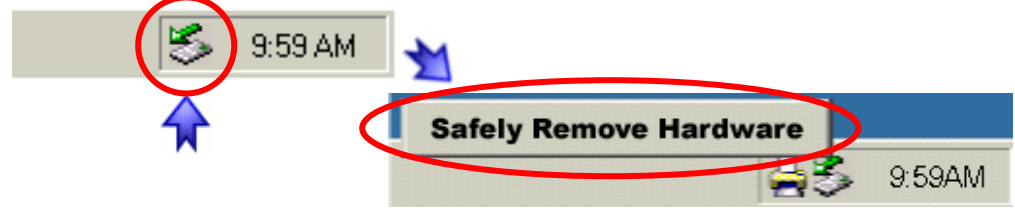

\*\* For factory new drives and formatting, see "Partitioning & Formatting"

## <span id="page-7-0"></span>**Installation on a Macintosh**

## **Mac OS 9.x or Mac OS 10.x with a USB connection**:

- Turn on your computer and start Mac OS
- Connect the Dvisto and turn it on
- No driver installation required
- The external drive will mount and show up on your desktop\*\*
- For Mac OS 9.1 or earlier, the USB extension has to be at least v1.41 or later
- For save removal of your drive and to assure that no data is lost, always follow the unplug procedure. If not, an error message will show up

#### **Unplug Procedure**:

- Drag the external hard drive icon into the trash bin
- Turn off your device and remove it

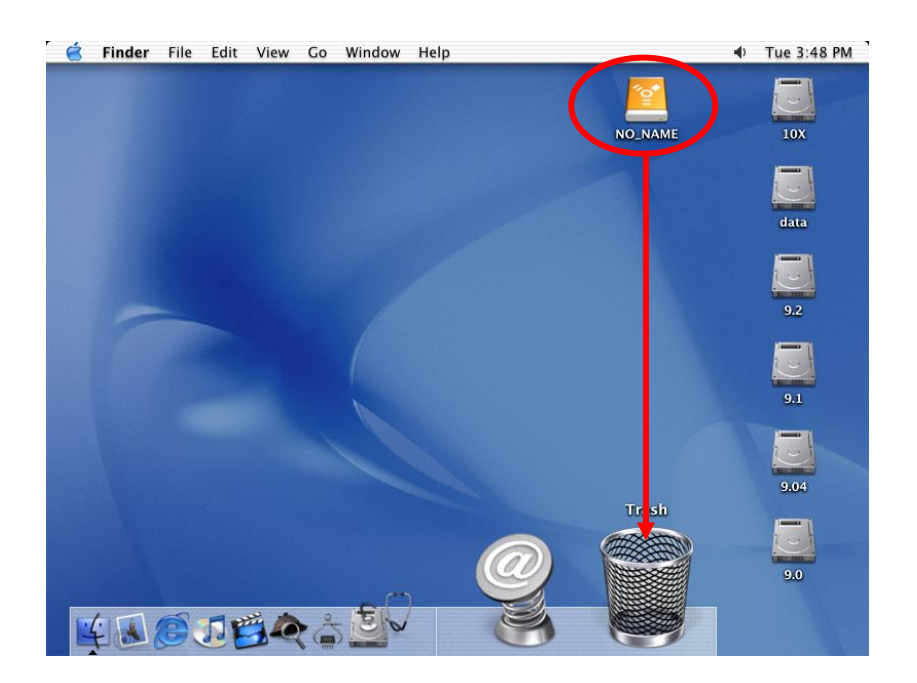

\*\* For factory new drives and formatting, see "Partitioning & Formatting"

## <span id="page-8-0"></span>**Partitioning & Formatting**

Be aware that this will destroy all your existing data on the drive, so make sure you have a backup! This step is usually only required the first time you install a factory new hard drive, if you change the format or want to erase all data on your drive.

#### **PC running Win98/SE or WinME**:

MS-DOS command "fdisk" (press Enter to confirm)

- Type "fdisk" and press Enter
- Select "Y" and press Enter
- Enter "5" to change the drive
- Select the drive you want to format
- Choose "1" to create a primary partition and follow the onscreen instructions

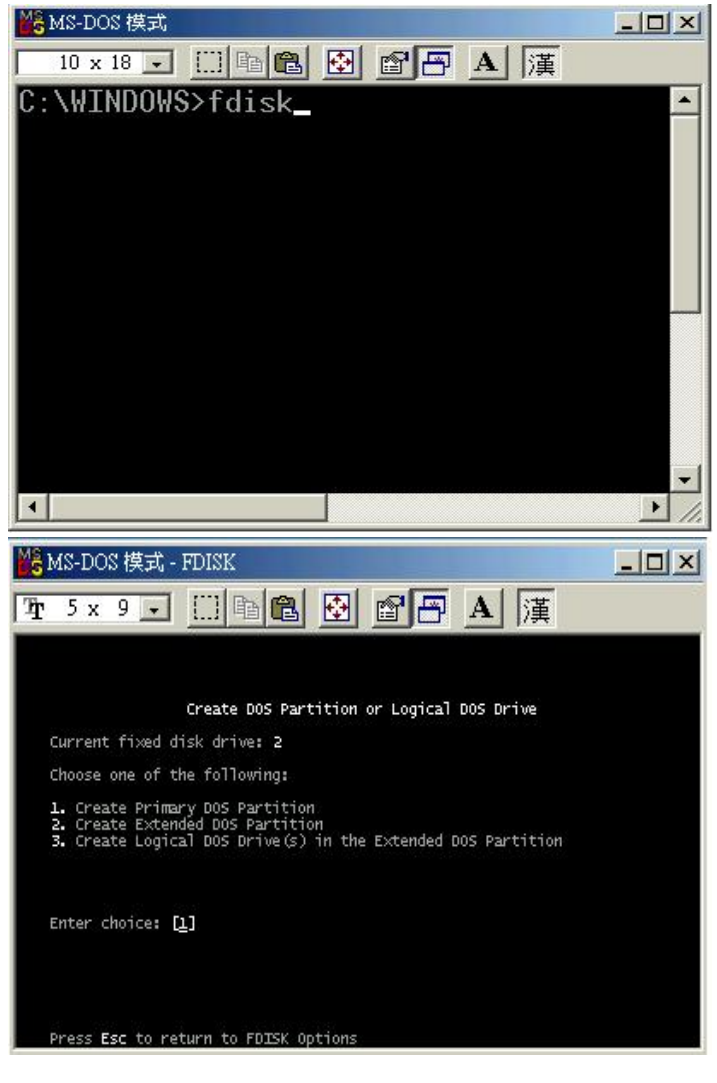

#### <span id="page-9-0"></span>**PC running Win2000 or WinXP**:

Disk Management Program

- Right click on "My Computer" and choose "Manage"
- Select "Disk Management"
- Choose the drive you want to format and right click on it for further commands (Choose New Partition)
- Follow the Partition Wizard and create a primary partition

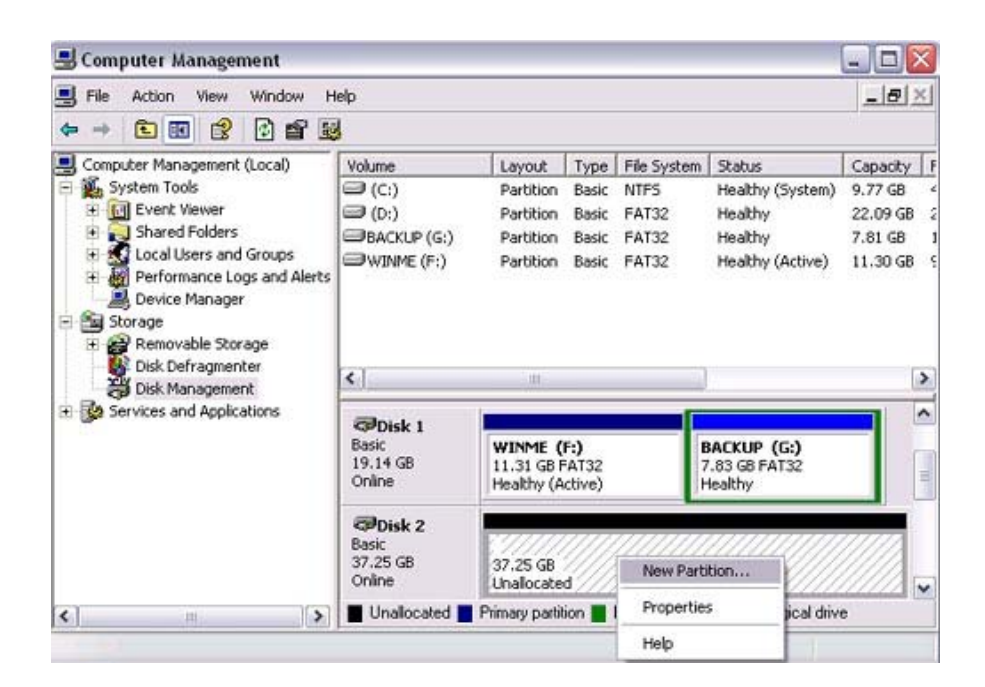

## **NOTE:**

- Win98/SE and WinME do not recognize NTFS formatted drives, so if you want to use your drive on those platforms, we recommend you to use FAT32 instead.
- You can choose to create several partitions but be aware that Dvisto will use the FIRST partition only!
- If you use Win2000 or WinXP and FAT32, the biggest single partition you can create will be 32GB. To create larger partitions, you need to use the DOS command under Win98SE or WinME or change to NTFS format.
- Mac OS does not recognize NTFS formatted drives, to use your device on both platforms, we recommend you using FAT32.
- If you want to use your drive on a PC running Microsoft Windows as well as on your Mac, we recommend you to use a PC to format the drive. Choose FAT32 when formatting and do not change anything on the partition or format on your Mac; otherwise the PC will not be able to recognize the drive anymore.

#### <span id="page-10-0"></span>**Mac OS**:

Mac OS9.2 and earlier, does not support creating partitions on an external drive. To do that, you would need to purchase additional  $3<sup>rd</sup>$  party software. Initializing is no problem on all Operating Systems.

For Mac OS X, use the Disk Utility to format and create partitions on your external disk.

- Select "Disk Utilities" in the utilities folder
- Choose your external drive and format it according to your requirement

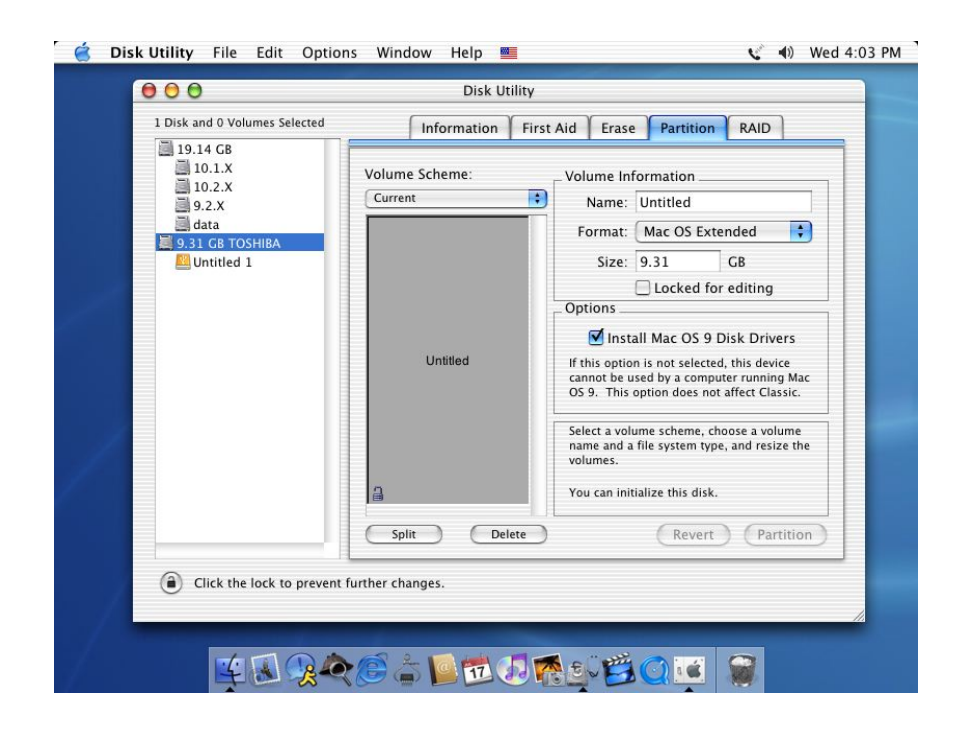

## **NOTE:**  • Mac OS does not recognize NTFS formatted drives, to use your device on both platforms, we recommend you using FAT32, otherwise choose Mac OS extended as an example for Mac only. • If you want to use your drive on a PC running Microsoft Windows as well as on your Mac, we recommend you to use a PC to format the drive. Choose FAT32 when formatting and do not change anything on the partition or format on your Mac; otherwise the PC will not be able to recognize the drive anymore.

# <span id="page-11-0"></span>**Chapter 3 – Using Dvisto**

## **LCD Panel**

## **Detailed Activities on LCD Panel**

LCD Panel details as show below:

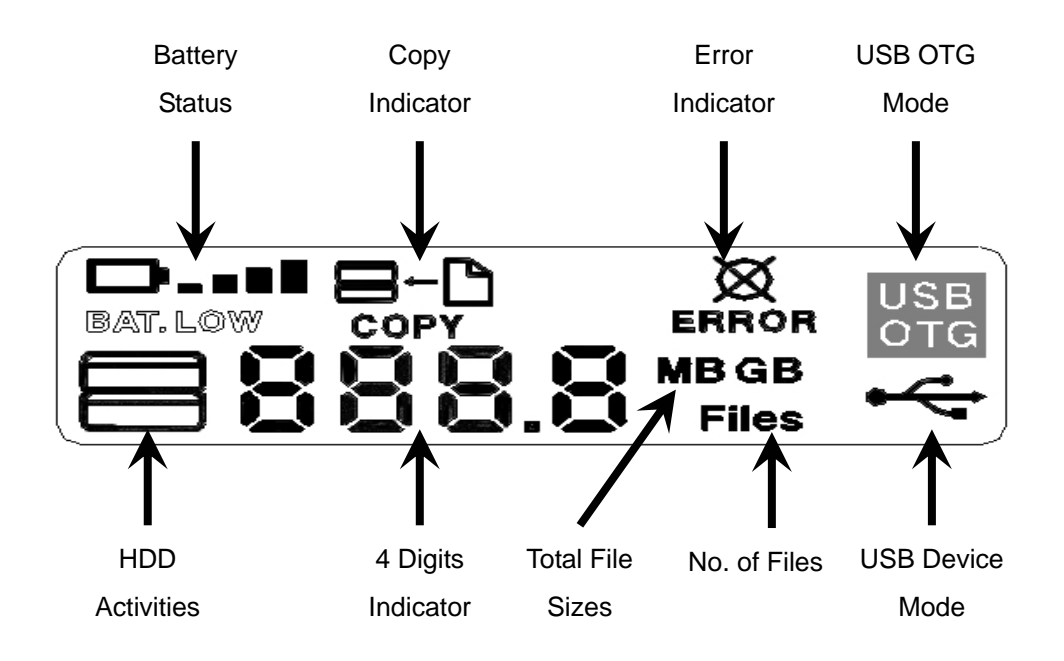

## **Power ON**

An example when Dvisto is Power ON, indicating Battery Status, HDD Activities and Total Disk Space on Dvisto Hard Drive in Gigabytes (GB).

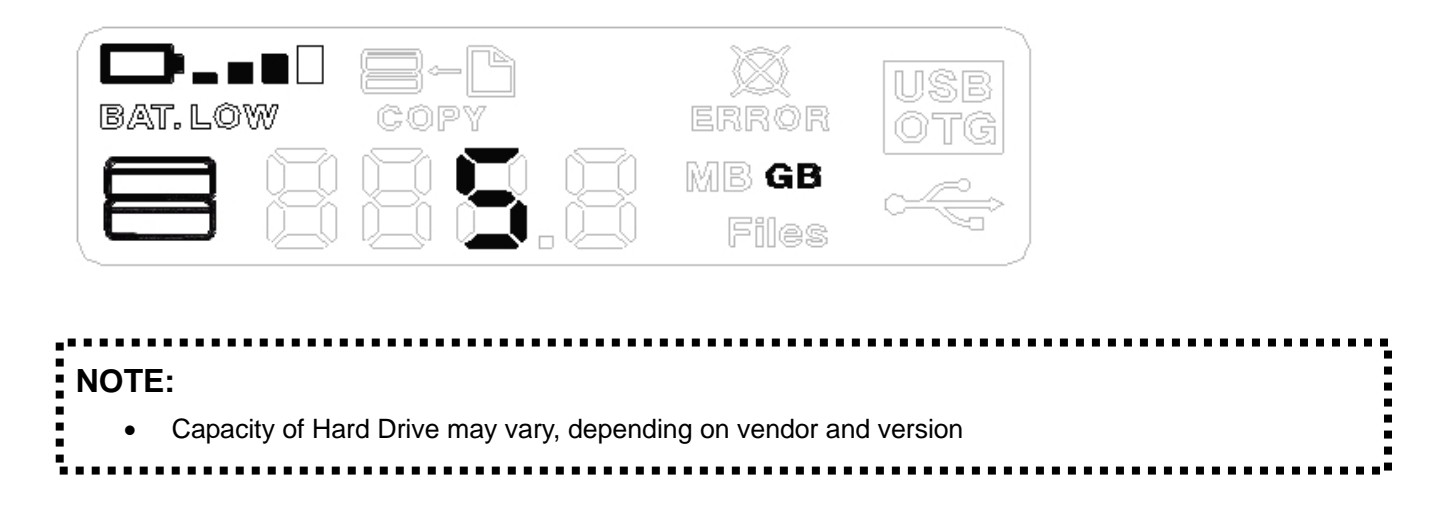

#### <span id="page-12-0"></span>**USB OTG Mode**

Dvisto indicating USB OTG connections to USB MSC Devices or Digital Camera

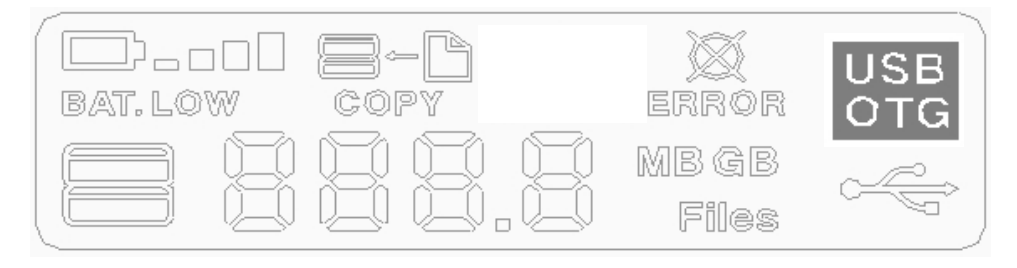

#### **USB Device Mode**

Dvisto connected to PC or Mac, Indicating USB Device Mode and functioning as an USB external drive.

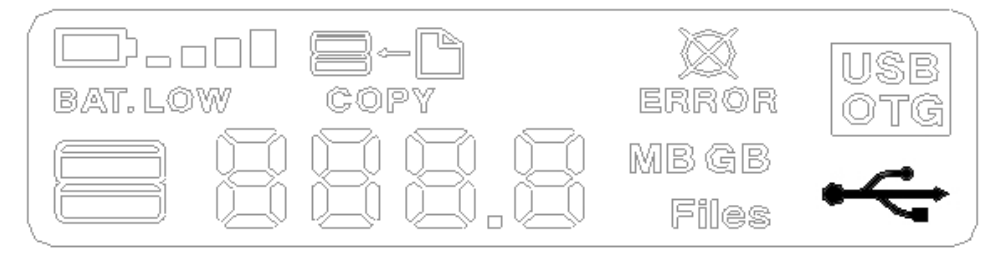

## **HDD Activities**

During copying or checking Hard Drive status, the HDD Activities icon on LCD Panel will blink, indicating activities.

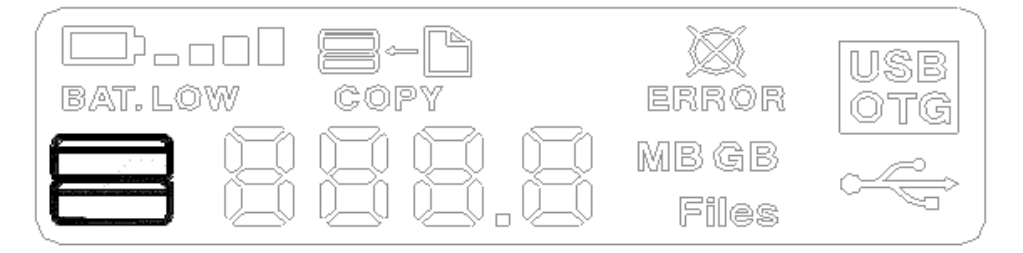

## **Copy Activities**

Copying indicator will blink during transfer or access between MSC devices or computer and hard drive.

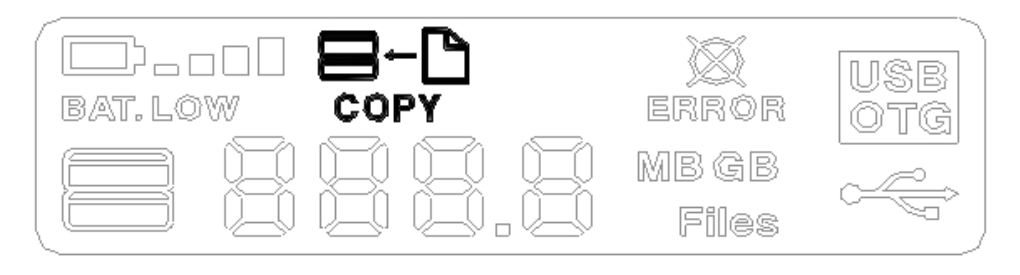

## <span id="page-13-0"></span>**Error**

Dvisto indicating Error due to Internal Hard Drive read error or MSC device connection error. Please check hard drive and MSC device.

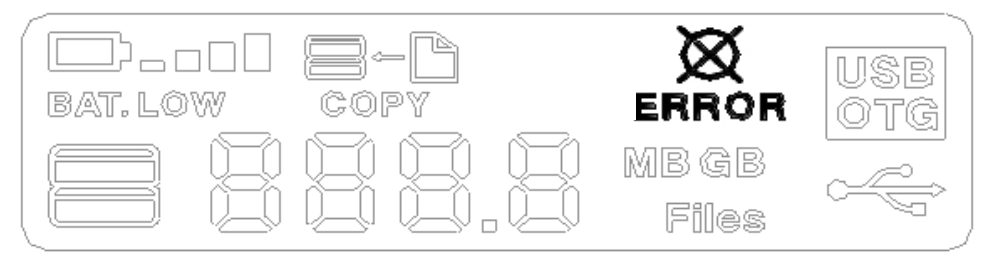

## **4 Digits Indicator**

- Shows Total Available space on Hard Drive on Power ON
- Shows Total size of connected MSC devices and copying progress status
- Shows Total No. of Files upon completion of backup

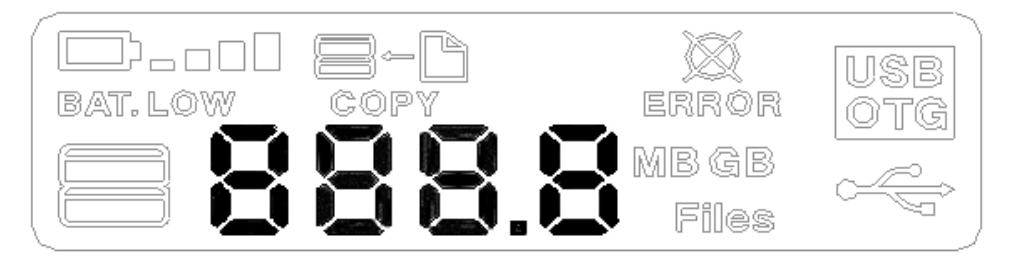

## **Total Files**

Will show total number of files copied, upon completion of copying of files from MSC devices to Dvisto.

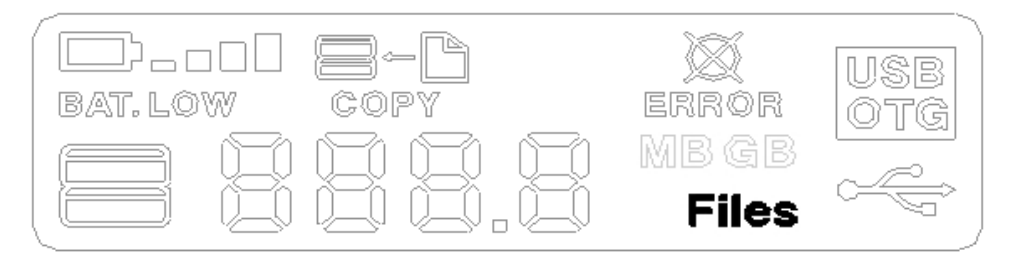

## **Total Capacity**

Indicating total capacity in either of Dvisto or MSC devices in MB (megabytes) or GB (gigabytes).

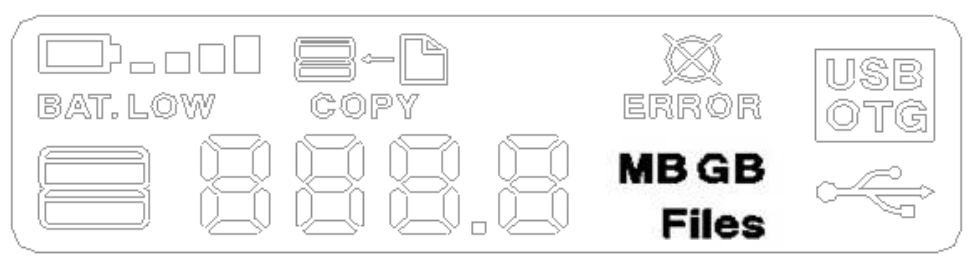

## <span id="page-14-0"></span>**Using Dvisto in Stand-Alone Mode**

#### **USB OTG Mode**

Copying of data from USB MSC Devices, such as USB Flash Drives, USB Pen Drives, Digital Cameras, etc, to Dvisto can be done in 3 easy steps.

Step 1

- Press Power ON switch for 3 seconds
- LCD will indicate total files on Dvisto (in MB or GB)
- Insert USB MSC Devices into the USB connector on Dvisto
- LCD will indicate USB MSC Device connected with I USB OTG Mode I indicator
- LCD will indicate total memory on USB MSC Devices (in MB)

#### Step 2

- Press COPY button on the side of Dvisto (middle button)
- LCD will indicate [ COPYING ] progress with blinking indicator
- [ COPYING ] indicator will go off after completion

#### Step 3

- Remove USB MSC Device from Dvisto
- [ USB OTG Mode ] indicator on LCD will disappeared, indicating USB MSC Device disconnection
- Data backup on Dvisto completed
- Dvisto ready for next backup or [ USB Device Mode ] connection to PC via high speed USB cable

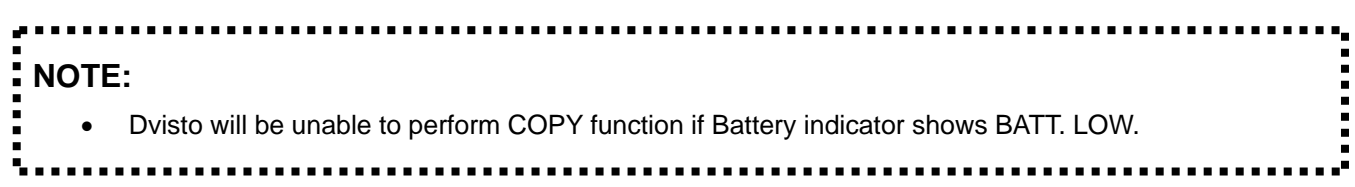

## <span id="page-15-0"></span>**Connecting Dvisto to Computer**

## **USB Device Mode**

Windows 2000/XP:

- Using the supplied High Speed USB 2.0 cable, connect the Mini-USB plug to Dvisto and the Standard-USB plug to an available bus-powered USB port
- Follow the instructions from "Connection to your computer", in Chapter 2 System **Setup**
- Follow the instructions from "Installation on a PC (Microsoft Windows)", in Chapter 2 – System Setup

Windows 98/SE and ME:

- Using the supplied High Speed USB 2.0 cable, connect the Mini-USB plug to Dvisto and the Standard-USB plug to an available bus-powered USB port
- Follow the instructions from "Connection to your computer", in Chapter 2 System Setup
- Power ON the Dvisto
- Follow the instructions from "Installation on a PC (Microsoft Windows)", in Chapter 2 – System Setup

Mac OS:

- Using the supplied High Speed USB 2.0 cable, connect the Mini-USB plug to Dvisto and the Standard-USB plug to an available bus-powered USB port
- Follow the instructions from "Connection to your computer", in Chapter 2 System **Setup**
- Follow the instructions from "Installation on a Macintosh (Apple Mac OS)", in Chapter 2 – System Setup

## <span id="page-16-0"></span>**Battery**

Dvisto uses an internal Li-Polymer (1400mAh) rechargeable battery for long lasting power usages. There are 2 ways in which the battery in Dvisto can be recharged;

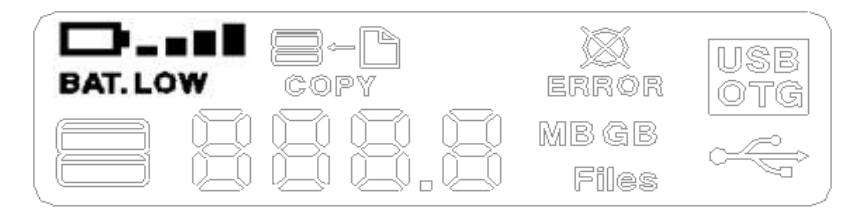

#### **Battery Indicator**

- More than 80%
- More than 60%
- More than 40%
- More than 20%

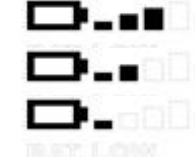

**D.W** 

#### **External Power Adapter**

- Plug the external power adapter into a wall socket
- Connect Mini-USB power connector to Dvisto
- LED charging light will automatically light up, indicating charging of battery in progress
- Battery status indicator and LED light will go off upon full-charge

#### **Bus Power from USB ports**

- Turn on your PC/Mac and start Windows/Mac OS
- Connect Dvisto to any host USB port on the PC/Mac
- LED charging light will automatically light up, indicating charging of battery in progress
- Battery status indicator and LED light will go off upon full-charge

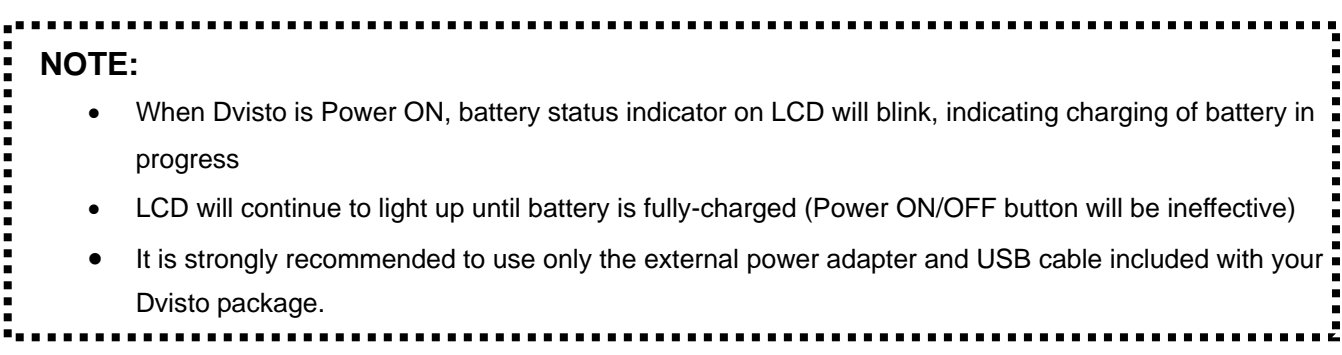

# <span id="page-17-0"></span>**Chapter 4 – Other Information**

## **Technical Questions**:

For RMA and other questions, please contact your vendor or check out their online support area!

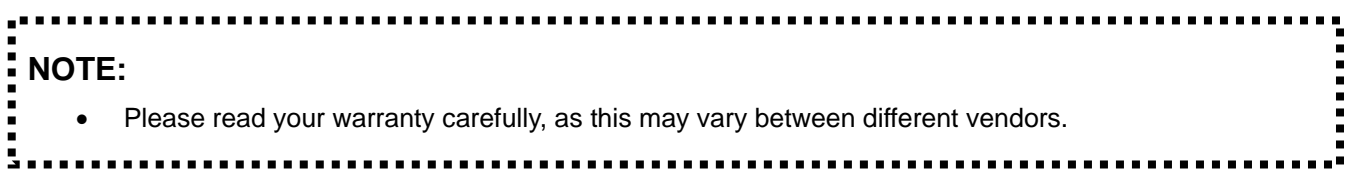

## **About this Manual**:

This manual covers all interfaces and combinations for the Dvisto Device. Images and descriptions might therefore slightly vary between this manual and the actual product you have.

© Copyright 2004 by Macpower & Tytech Technology Co. Ltd. all Rights Reserved

The information contained in this manual is believed to be accurate and reliable. Macpower & Tytech Technology Co. Ltd. assumes no responsibility for any errors contained in this manual. Macpower & Tytech Technology Co. Ltd. reserves the right to make changes in the specifications and/or design of the above mentioned product without prior notice. The diagrams contained in this manual may also not fully represent the product that you are using and are there for illustration purposes only. Macpower & Tytech Technology Co. Ltd. assumes no responsibility for any differences between the product mentioned in this manual and the product you may have.